カメラの移動時にグリッドを表示する機能です。

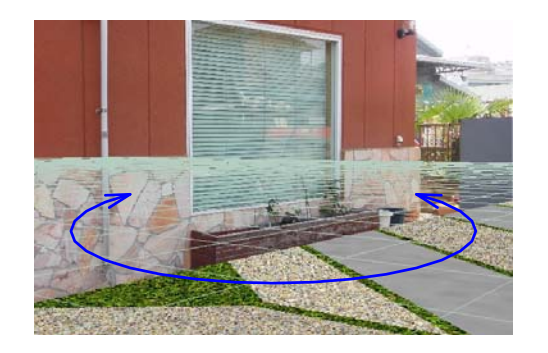

写真とCAD図形の角度を合わせる時に使 用すると便利な機能です。

以下の順で作業をするのがポイントです。 1.グリッドを表示 2.グリッドの角度を合わせる 3.CAD図形を適当な位置へ移動する

1.eE-Painter画面 加工メニュー >背景合成 >カメラ移動時グリッド表示 をクリックします。

グリッドはパンカーソルツールの時に表示 されます。

2マウスとキーボードを使って図形の角度 を調整します。

テンキーの ← → または Alt+Ctrl+ドラッグ ⇒ 回転

3.マウスを使って図形の位置を調整します。

ドラッグ ⇒ 移動 ドラッグ+Ctrl ⇒ 少しずつ移動

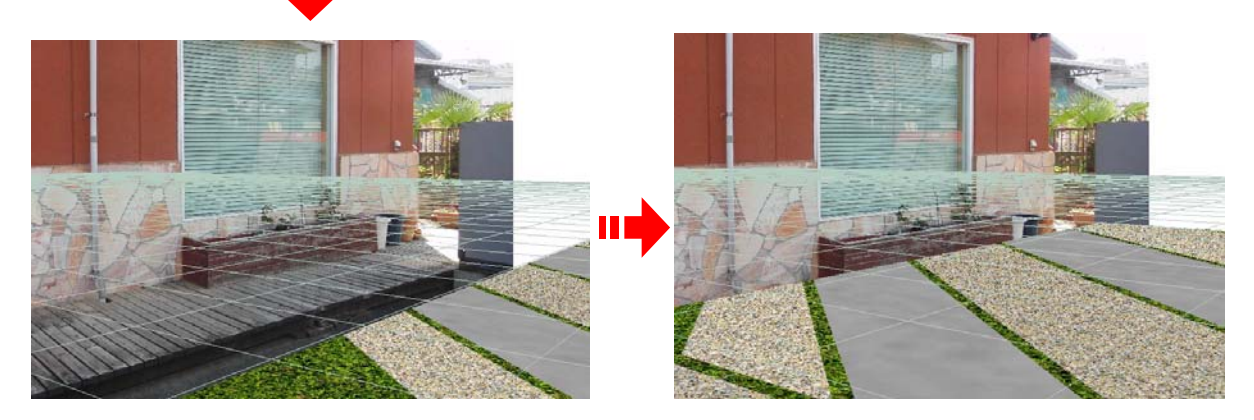

加工 加工(Y) ヘルプ(H)  $Ctrl + M$ 移動(M)... Ctrl+3 カメラ移動時グリッド表示 eE-Former... △ 背景合成(B) 回 おお福正(T).<br><sub>背</sub>船よくない。 カメラ移動 サリッド表示(G) 背景合成

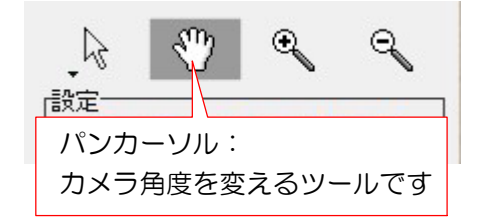

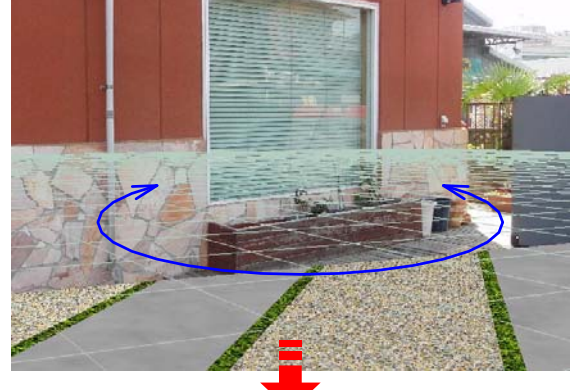